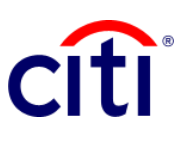

## Resumen de Inicio de la Transacción

Guía de Referencia Rápida | CitiDirect BE®

Se puede visualizar el resumen de todas las transacciones realizadas través de la plataforma CitiDirect BE®.

## **Pasos para generar el reporte**

- 1. Hacer clic en **1.1 Informes y Análisis 1.2 Reportes de Iniciación de Transacciones 1.3 Resumen de Inicio de la Transacción**
- 2. Completar los campos mandatorios (\*) y los filtros que desee aplicar al reporte en la pantalla **Criterios del Reporte**. Hacer clic en el ícono del **Binocular** para buscar el valor de un campo específico.
- 3. Seleccionar la(s) cuenta(s) que desee para la búsqueda.
- 4. Filtrar el reporte por pagos aceptados o rechazados en la sección de **Estado**, sino todos los estados serán mostrados en el reporte.
- 5. Seleccionar: **Fecha de Ingreso** si desea organizar la información mostrando los pagos iniciados en una fecha; **Fecha Válida** si desea organizar por fecha valor del pago; **Fecha de liberación** para obtener la fecha de salida de los pagos. Nota: los intervalos de fecha pueden ser por rangos o por días. Se puede seleccionar fecha futura.
- 6. Hacer clic en: **Correr** para ejecutar el informe; **Grabar y Correr** para guardar los criterios seleccionados y ejecutar el informe; **Guardar** para mantener los criterios seleccionados sin ejecutar el informe; o **Programar** para ejecutar el informe en una fecha y horario específicos.
- 7. Una vez ejecutado el informe, se redireccionará a la pestaña **Ver Reportes Disponibles** donde podrá acceder al reporte generado.
- 8. Seleccionar en la columna **Salida** el ícono de PDF para visualizar el reporte solicitado, al descargarlo aparecerá un cuadro de diálogo, hacer clic en **Aceptar.**

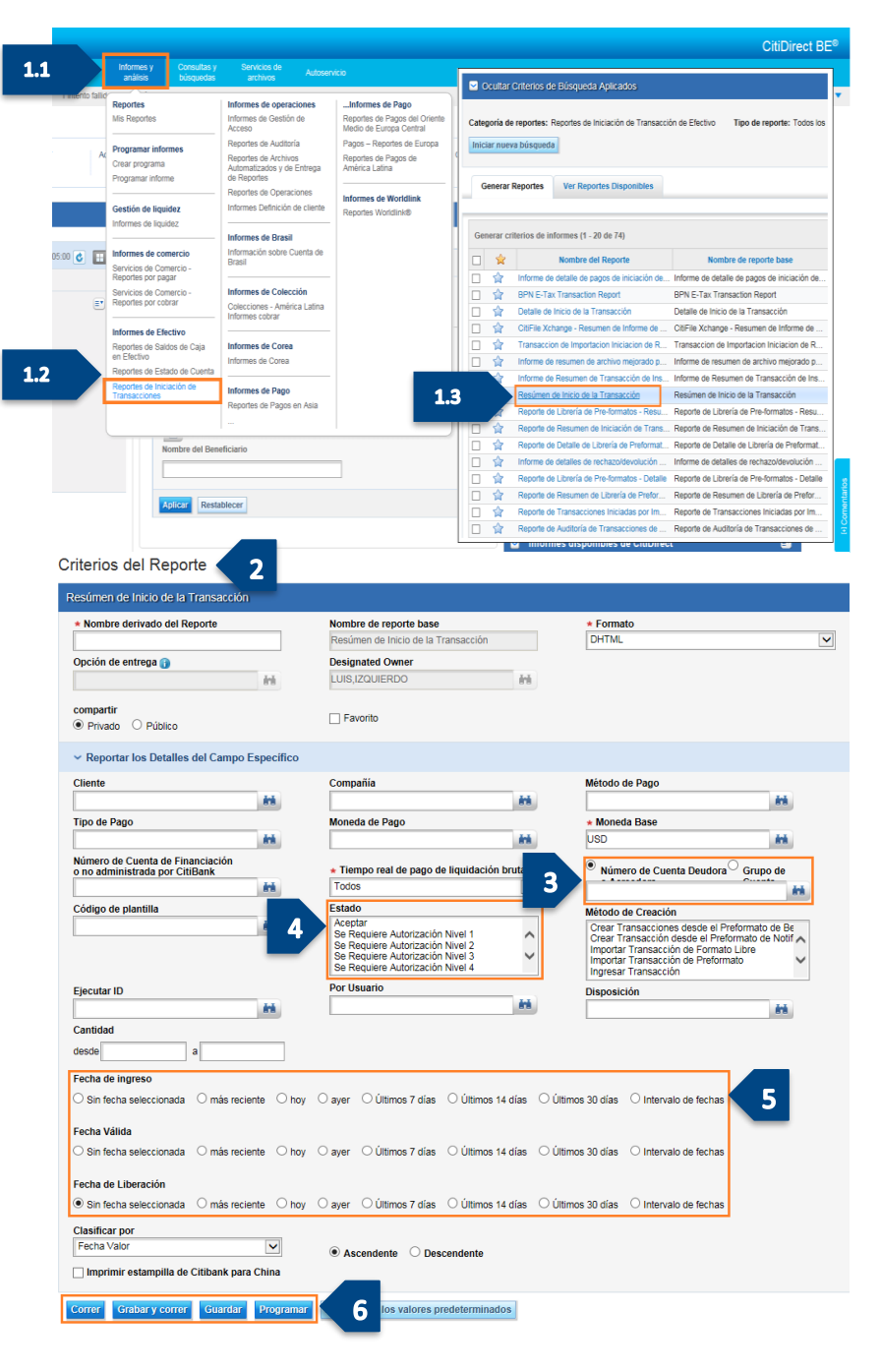

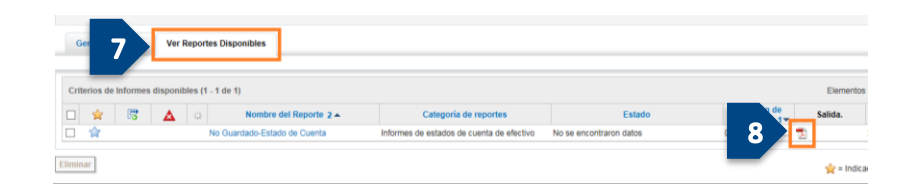